# A Guide to Uploading and Viewing Course Syllabi and Vita In SamWeb

Published by
Academic Planning and Assessment
Sam Houston State University
August 2015

# **TABLE OF CONTENTS**

| Topic                                | Page |
|--------------------------------------|------|
| Upload Syllabi and Vita              | 1    |
| Delete or Replace Syllabi and Vita   | 4    |
| View the Syllabi and Vita            | 6    |
| Run a Missing Vita or Syllabi Report | 7    |

### **Uploading and Viewing Course Syllabi and Vita**

Pursuant to House Bill 2504 of the 81<sup>st</sup> Texas Legislature, each institution of higher education is required to publish certain course and financial-related information on the institution's website. With regard to course-related information, SHSU is required to publish a course syllabus and faculty vita for each course section taught each semester. To comply with HB 2504, SHSU developed a process by which department staff can upload course syllabi and faculty vita through SamWeb each semester.

For questions or access to upload documents, please, contact Lisa Langlais, Administrative Coordinator: Special Projects, at <a href="mailto:lml011@shsu.edu">lml011@shsu.edu</a> or 936.294.2353.

### **How To: Upload Syllabi and Vita**

- 1. Ensure your file is in PDF format\*.
- \* It is suggested that you convert one file (syllabus or vita) into a PDF and perform all upload steps as a test prior to converting all files and then beginning the upload process.
- 2. Under Campus Tools on the Sam Houston home page click 'SamWeb.'

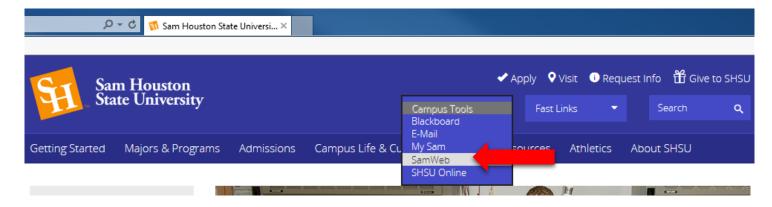

3. On the SamWeb home page click 'Faculty Reports' followed by 'Credentials Report.'

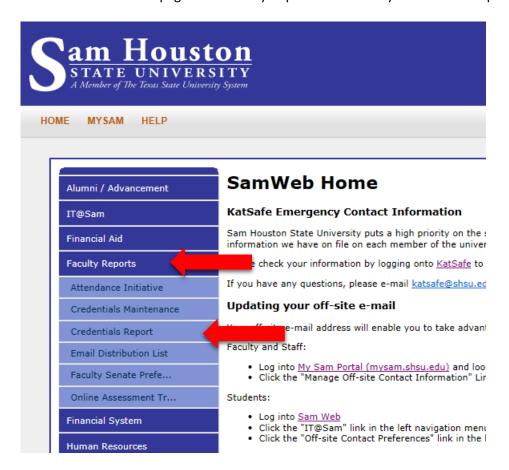

4. On the Faculty Qualifications page select the *Semester* and *Year* from the drop-down boxes. Click 'Continue.'

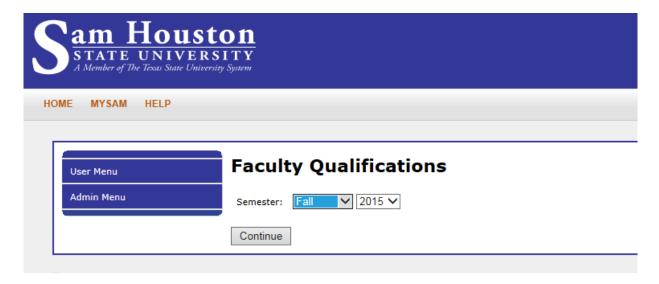

5. Select the 'Department' from the drop-down box. Click 'Search.'

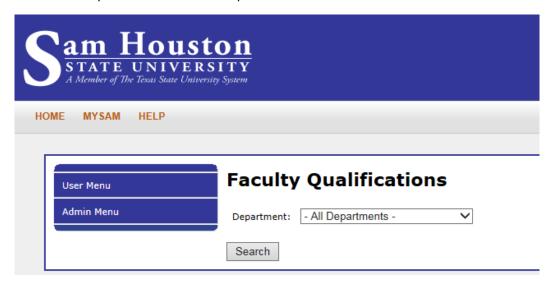

6. To add a **Syllabus or Vita** – Click on the green plus icon next to the syllabus or vita link requiring an upload.

NOTE: Vitas or syllabi with the green plus signs have no document uploaded. Courses or vita with a pencil or trash can icon have documents uploaded that can be deleted or replaced.

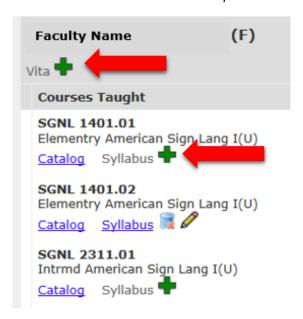

7. Click 'Browse' and locate the saved PDF syllabus or vita to be uploaded. Upon selecting the appropriate file, click 'Upload File.'

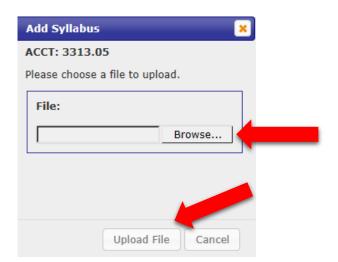

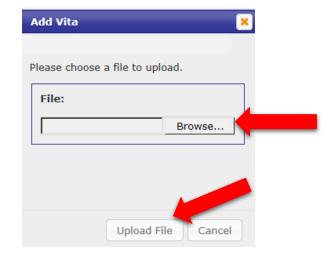

Upon successful file upload, you will see the following:

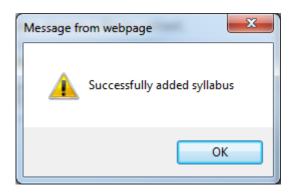

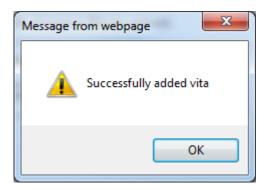

# How To: Delete or Replace a Syllabi or Vita

1. To delete an existing syllabus or vita, click on the trash can icon.

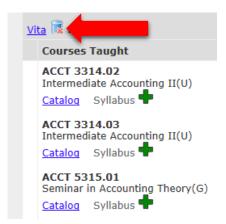

2. To confirm the deletion, click 'Delete File.'

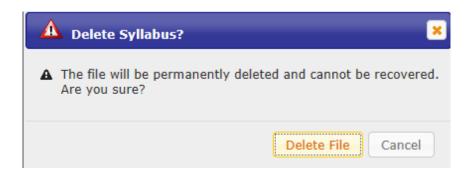

3. You should see the following:

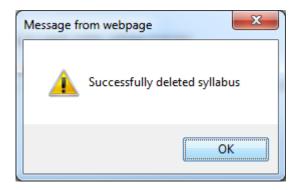

4. To replace or edit an existing syllabus or vita, click on the pencil icon. Please note that after selecting the pencil icon, the process mirrors that of adding a new document. Please see steps 6 and 7 above.

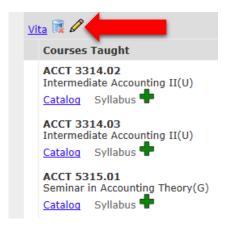

## How To: View the Syllabi and Vita

1. From the SamWeb, click on 'Faculty Reports' followed by 'Credentials Report.'

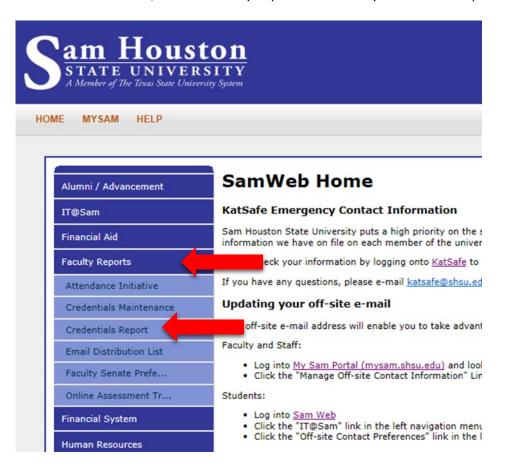

2. Follow prompts to identify semester and department.

### How To: Run a Missing Vita or Syllabi Report

1. From the SamWeb, click on 'Faculty Reports' followed by 'Credential Report.'

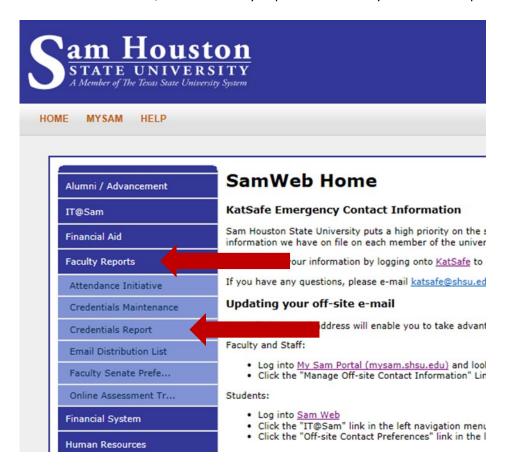

2. On the Faculty Qualifications page select the *Semester* and *Year* from the drop-down boxes. Click 'Continue.'

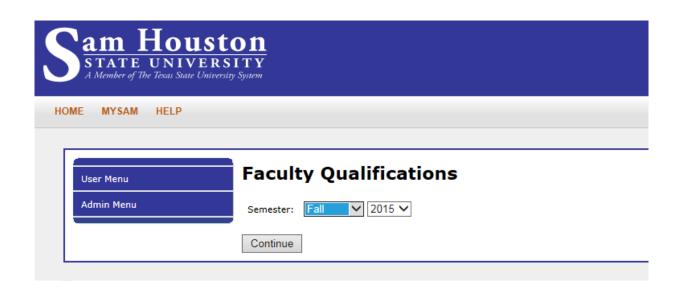

3. Select the 'Department' from the drop-down box. Click 'Search.'

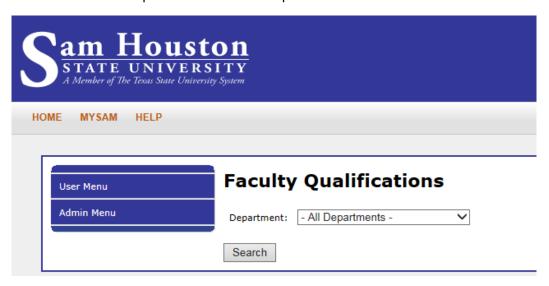

4. In the upper left-hand corner of the page, click 'Credentials Home. '

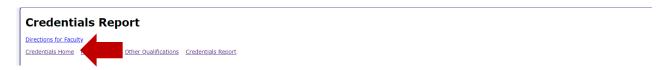

5. Scroll down and click 'Document Imaging Reports.'

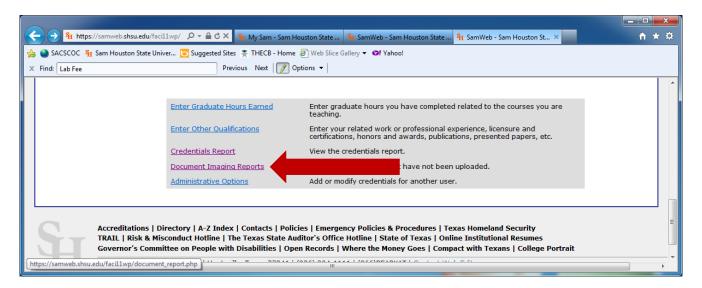

6. Follow the prompts to select the semester and type of report.

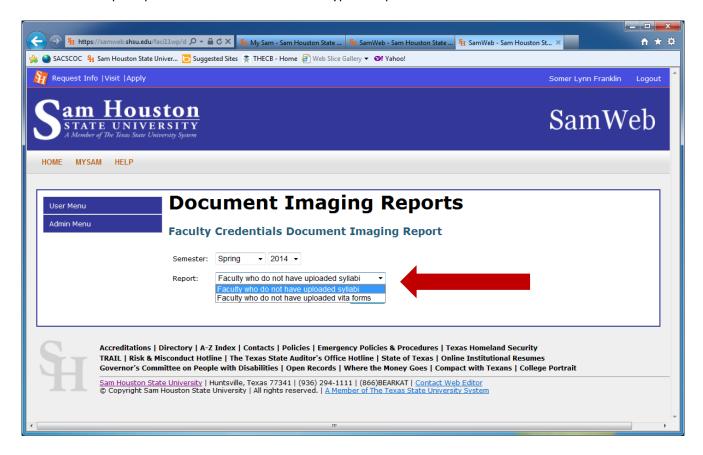

Please note the results can be downloaded into an Excel file and sorted for ease of use.